## 星耀商城

## 目录

<span id="page-0-0"></span>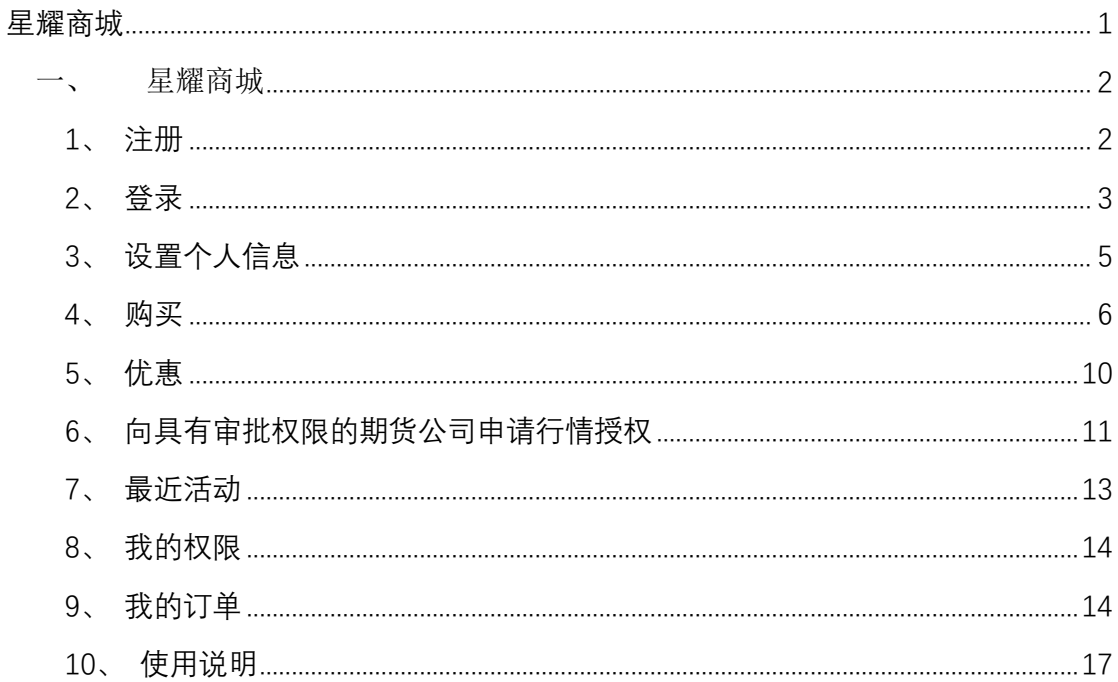

#### <span id="page-1-0"></span>一、 星耀商城

<span id="page-1-1"></span>注册后台: <http://store.epolestar.xyz/>

#### **1**、注册

需要通过手机或邮箱获取验证码,验证码匹配后才能注册成功。

a) 界面默认是通过手机号注册, 如下图所示,支持多个国家和地区;

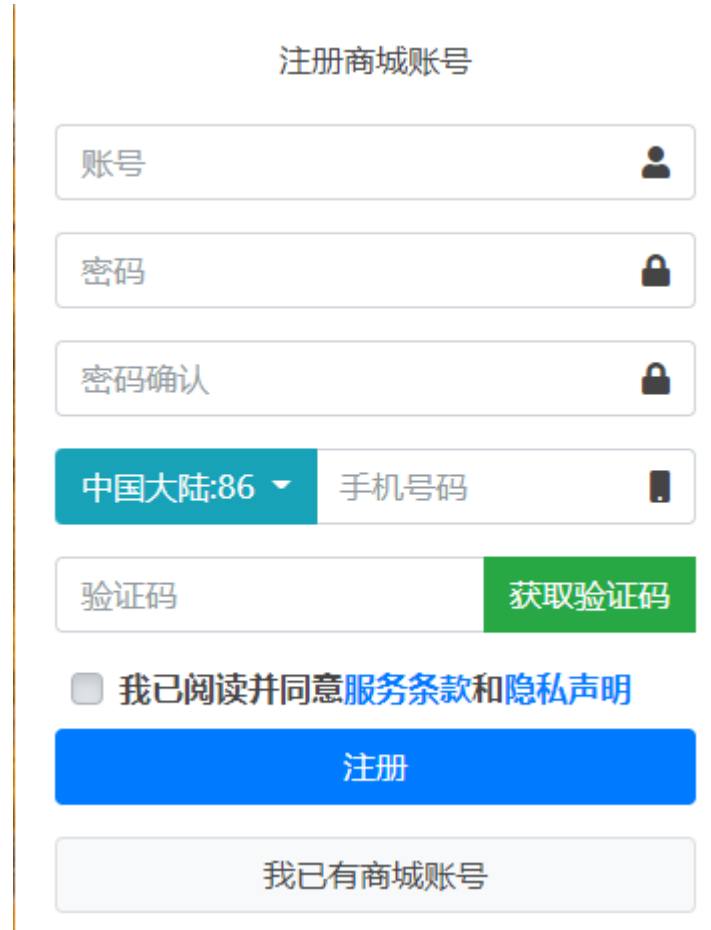

注意:密码必须大于 6 个字符, 并且包括字母和数字, 字母不区分大小写, 特殊字符算一个字符;

b) 通过邮箱注册, 如下左图, 下拉框选择电子邮箱, 可通过电子邮箱进行 获取注册验证码;

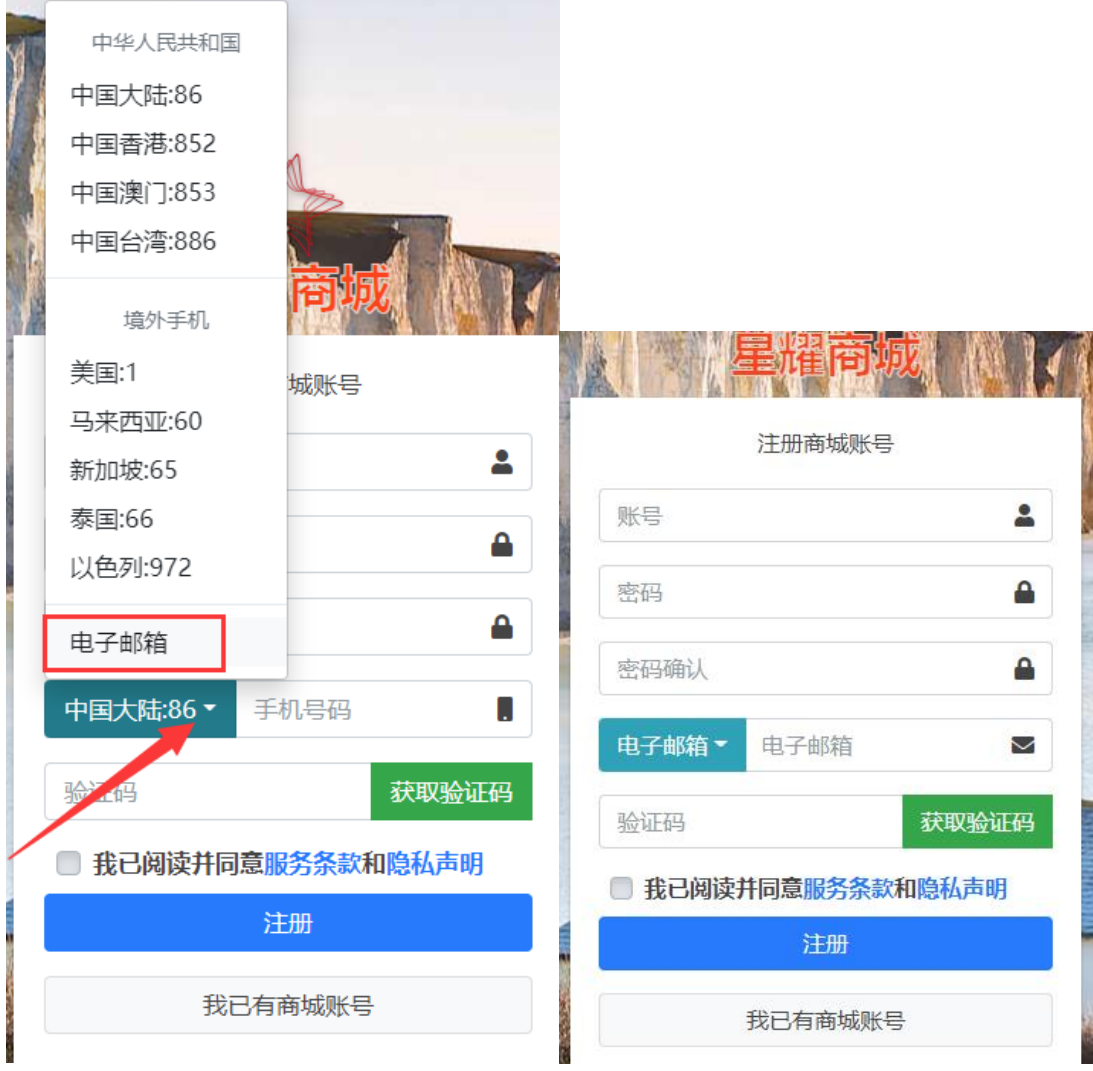

### <span id="page-2-0"></span>**2**、登录

a) 通过已注册账号密码登录,如下图,账户不区分大小写;

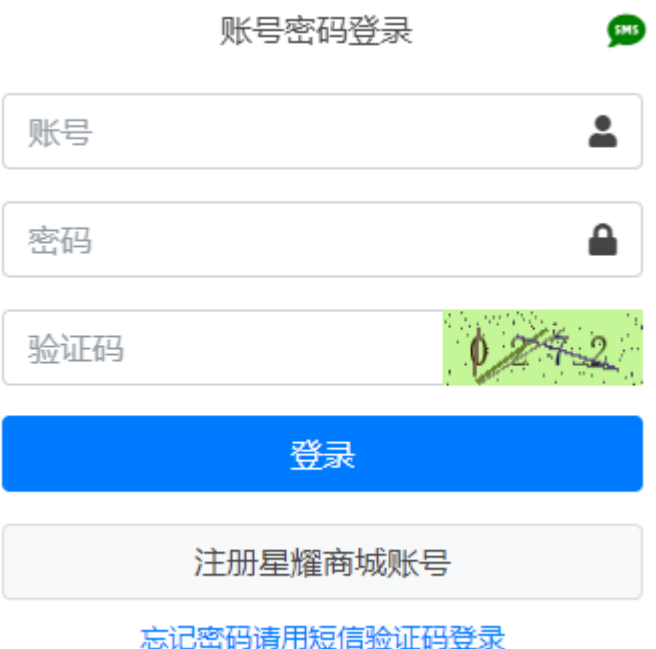

b) 通过短信验证码登录,如果手机号经过验证,就可以使用短信验证码登 录,如下图,登陆界面单击右上角"SMS"或者登陆界面下方的"忘记 密码请用短信验证码登陆"进入短信验证码登陆界面

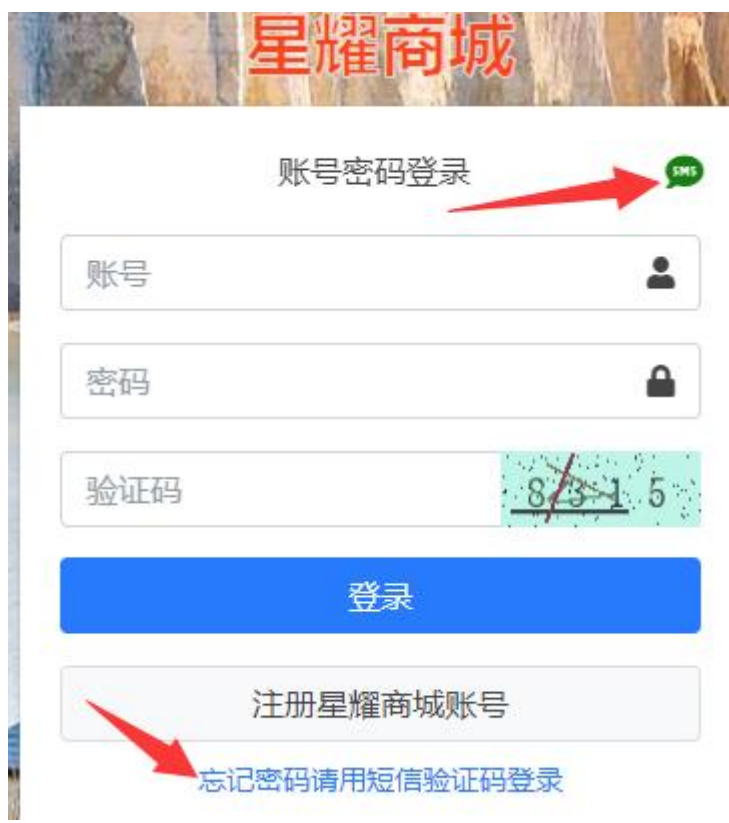

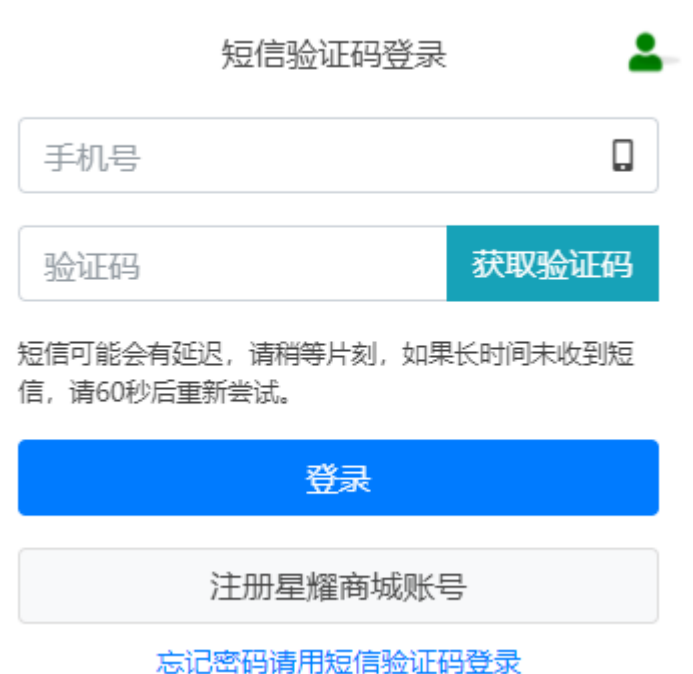

## <span id="page-4-0"></span>**3**、设置个人信息

a) 账户注册并登陆成功后,单击星耀商城右上角的个人信息,可查看或修 改个人信息,可以修改基本信息、密码、电子邮箱、手机号码,如下图:

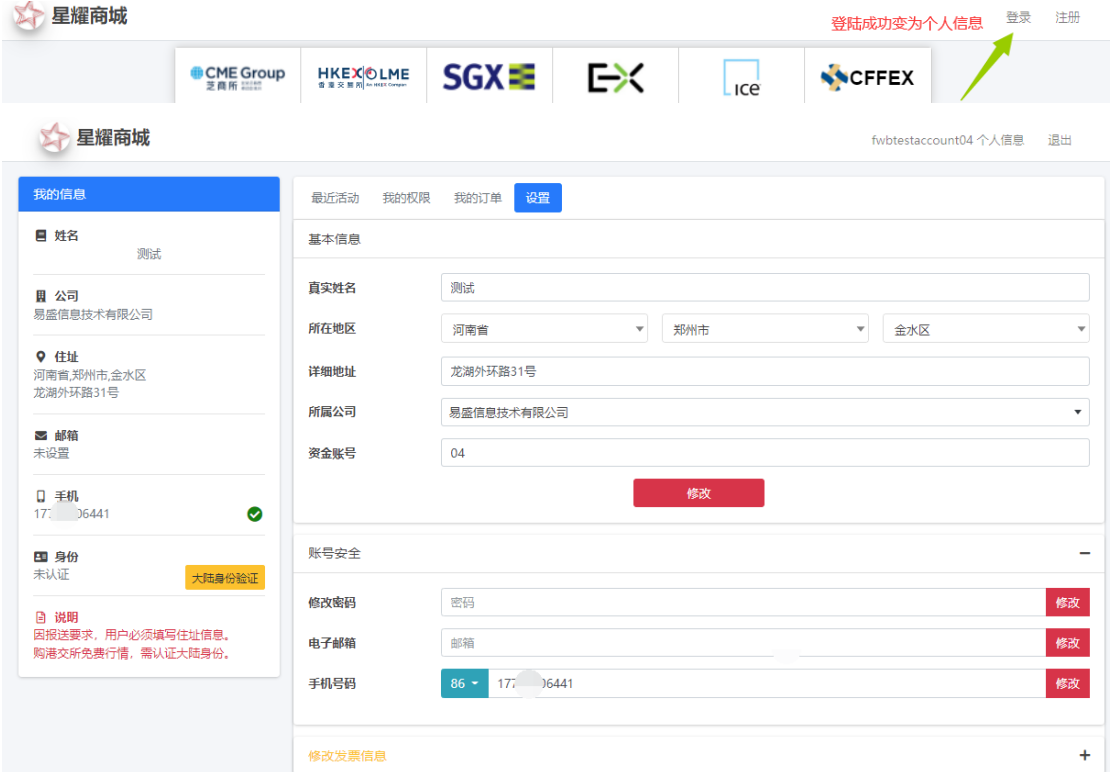

也可以修改密码,密码规则为必须大于 6 个字符,并且包括字母和数字,字母不 区分大小写,特殊字符算一个字符;

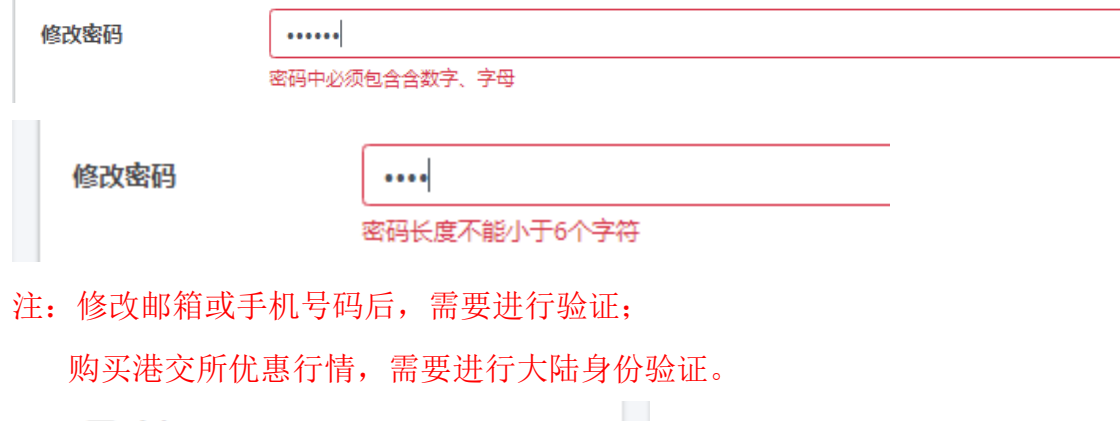

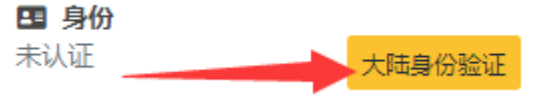

b) 如需申请企业发票,需要填写发票信息, 如下图:

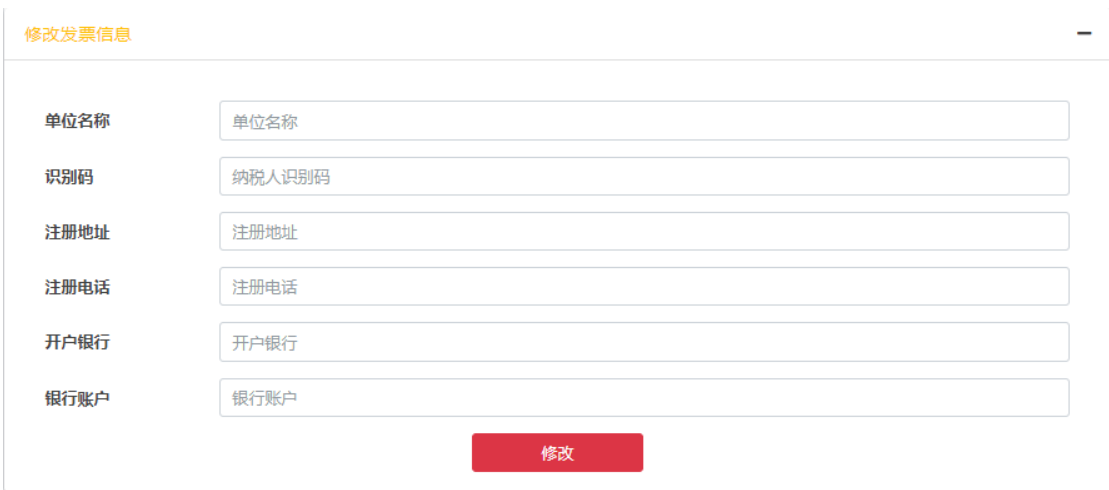

#### <span id="page-5-0"></span>**4**、购买

从个人信息界面,可单击左上角星耀商城进入商城首页进行购买

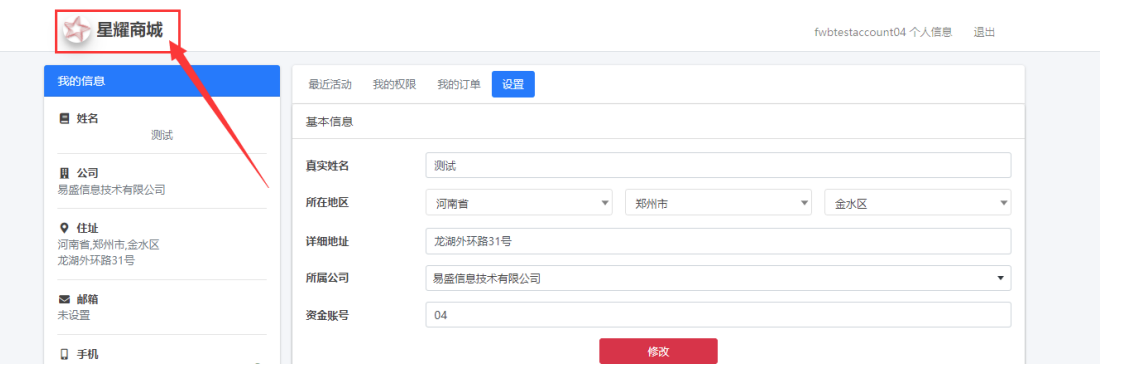

a) 最上方标签可以切换交易所集团。

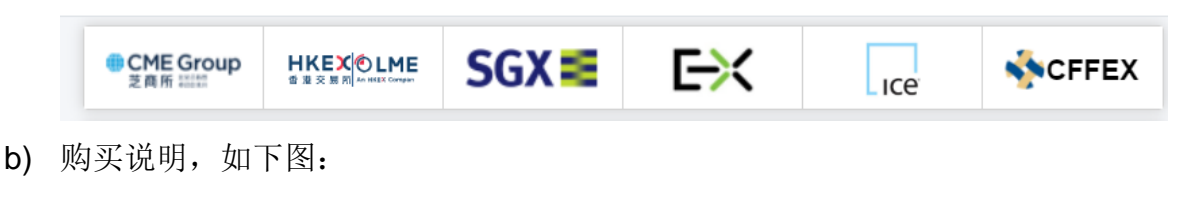

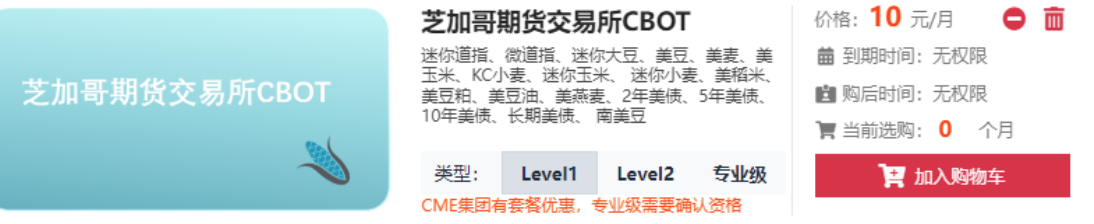

- i. 根据交易所提供的服务不同,可以选择不同的类型,如: Level1、 Level2、专业级等
- ii. 首次购买 CME 集团四个市场或 EUREX 市场时,需确认非专业用户 和专业用户资格,如下图所示,购买其他市场不需要进行专业用户资 格确认;

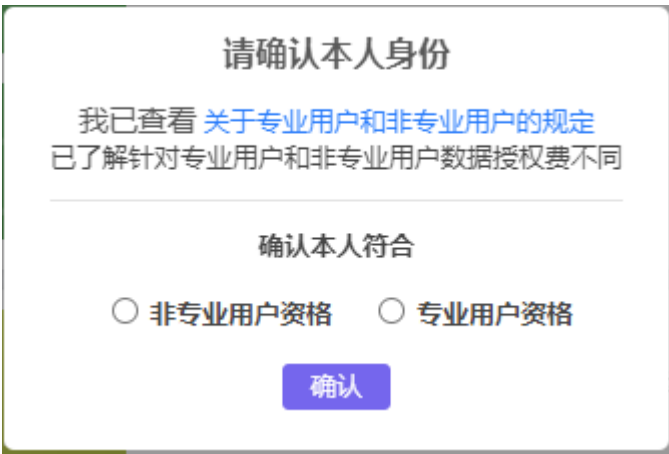

注意:当已购买的权限有非专业行情时,在非专业行情到期前,该账 户都会被认定为非专业用户资格,只能购买非专业行情。专业行情逻

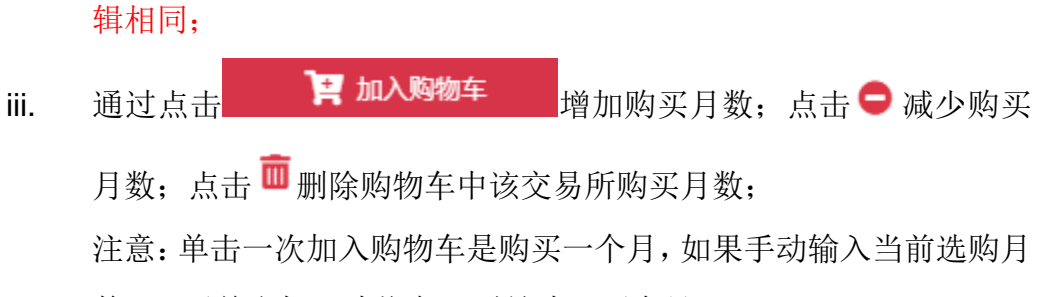

数 1,再单击加入购物车,则是购买两个月;

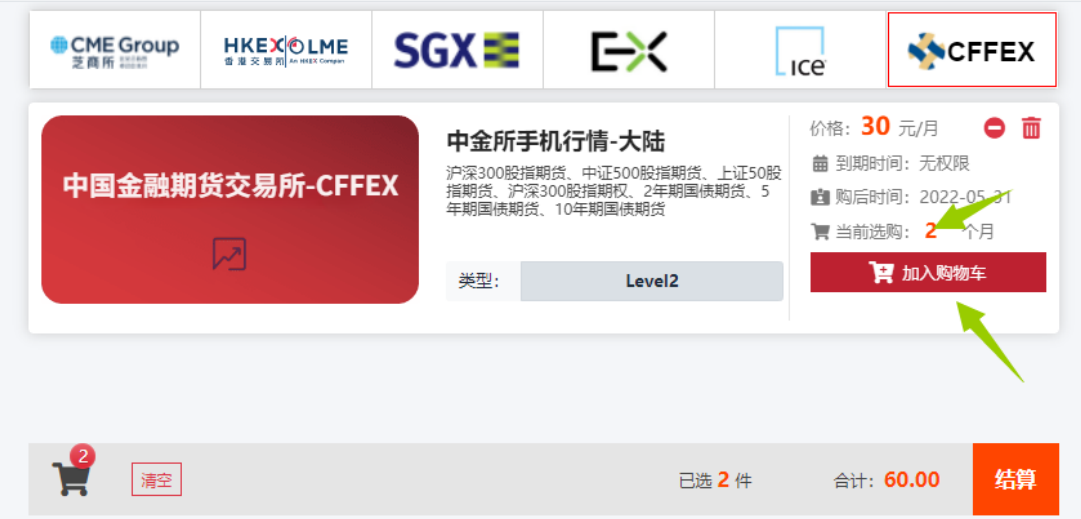

iv. 交易所右边显示当前购买类型的当前单月价格、当前的到期时间、购 买后的到期时间及购物车中的购买月数,如下图:

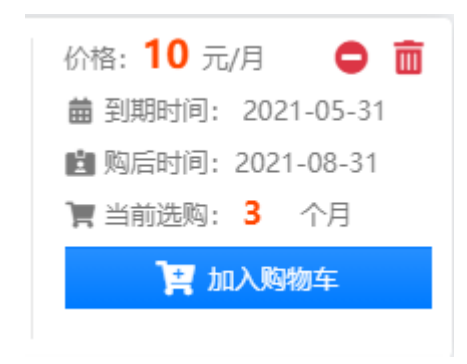

v. 购买页面下方显示购物车中总的购买月数,及未优惠的价格,如下 图:

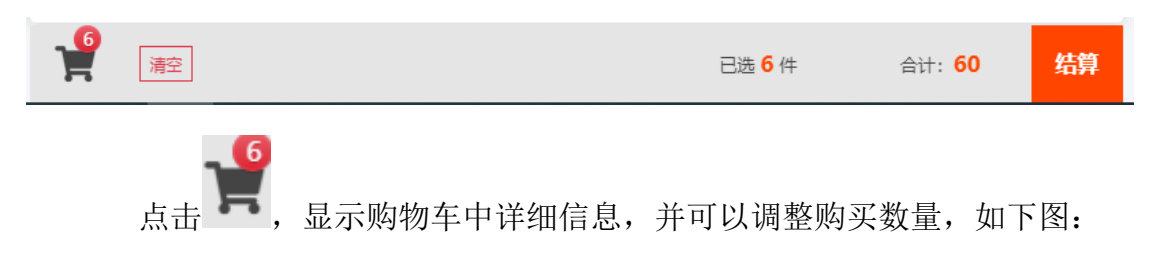

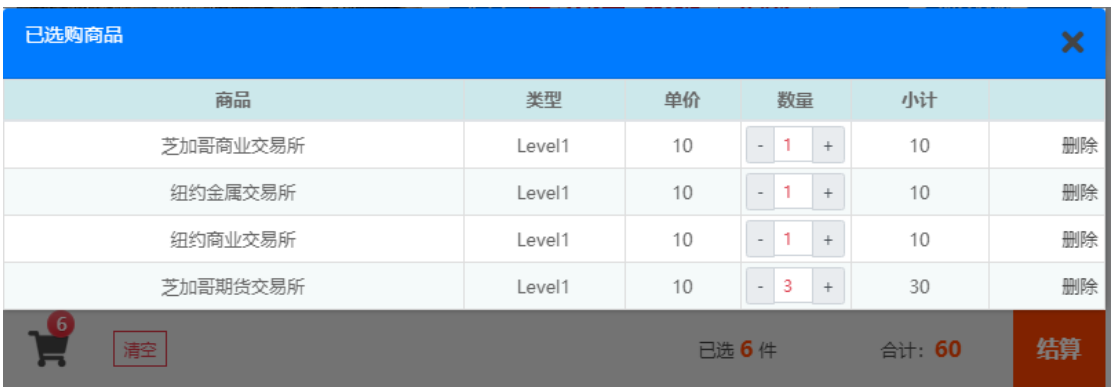

点击清空按钮,可以清空购物车。

vi. 点击结算按钮,进入订单确认界面,如果所选商品满足优惠条件,自 动计算优惠价格,如下图:

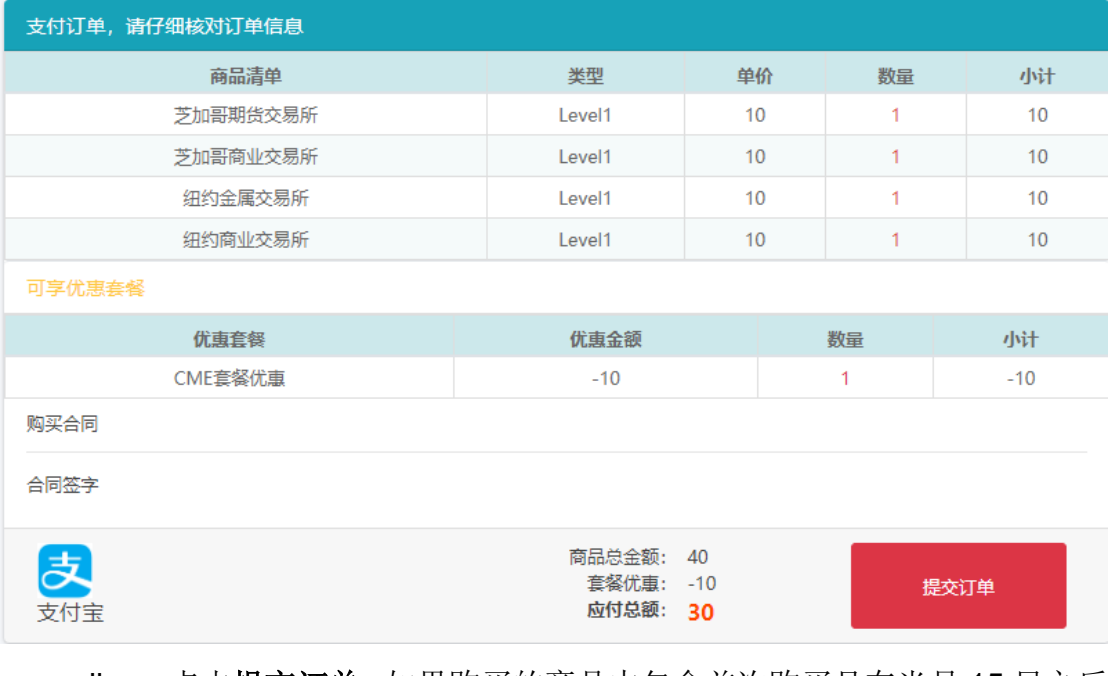

vii. 点击提交订单, 如果购买的商品中包含首次购买且在当月 15 日之后 购买则给出提示,如下图:

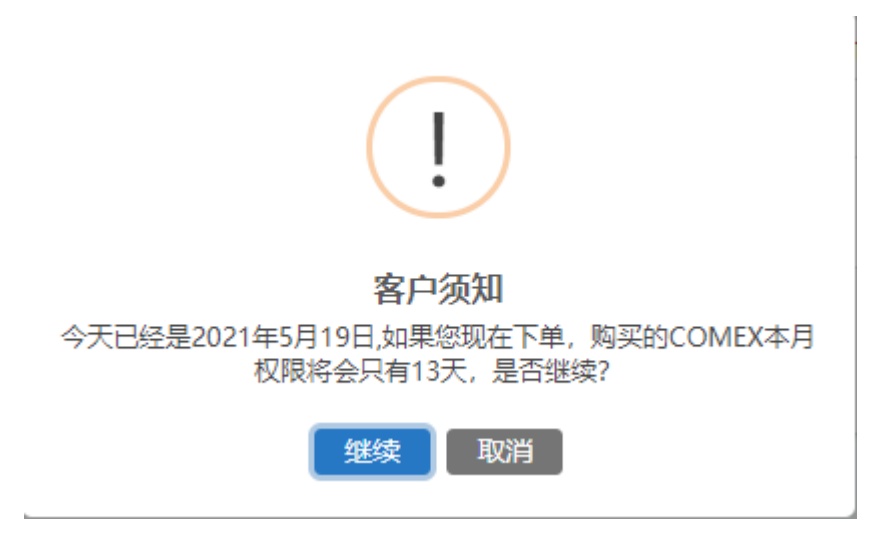

#### <span id="page-9-0"></span>**5**、优惠

根据交易所规则,优惠市场有两种, CME 集团和 HKEX 集团

a) CME 集团对于 Level1 (非深度)、Level2 (深度) 商品, 同时购买四个 市场(CME、CBOT、NYMEX、COMEX)时会进行优惠减免 b) HKEX 集团 Level1 (非深度)、Level2 (深度) 商品, 对于大陆认证 用户进行行情费用优惠,如已经在个人信息中进行大陆身份验证,可单击 商城最上方的"HKEX",选择选择"香港交易所 HKEX-衍生品(优惠)", 进行购买;

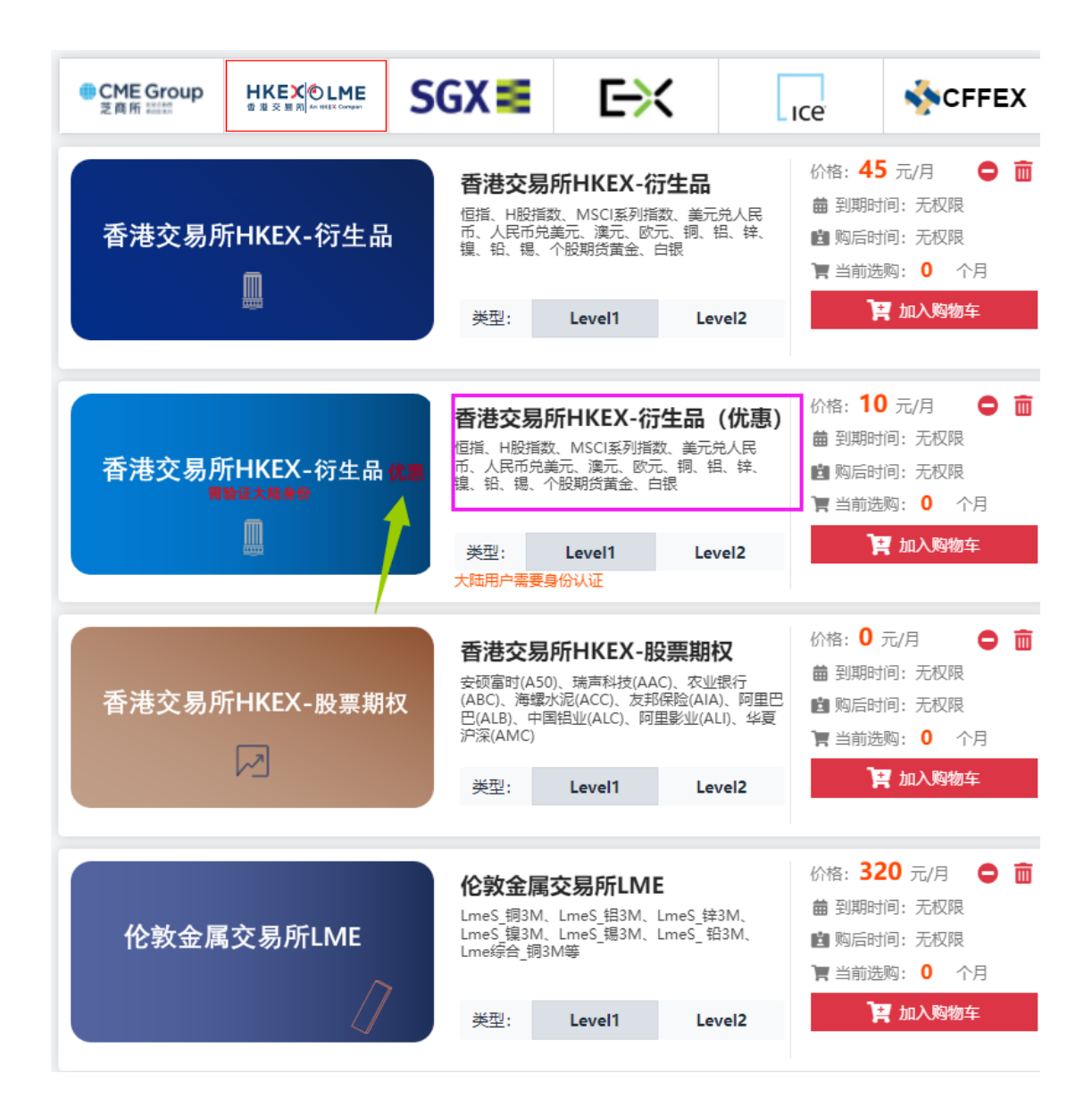

### <span id="page-10-0"></span>**6**、向具有审批权限的期货公司申请行情授权

a) 如果当前行情账号所属期货公司拥有交易所行情审批权限, 登陆行情账 户后,可在商城界面看到下图所示,则直接向该公司提出申请,待该公 司操作员进行审批,如下图

注意:行情账户所属期货公司有审批权限,但客户也可以自行购买并支 付

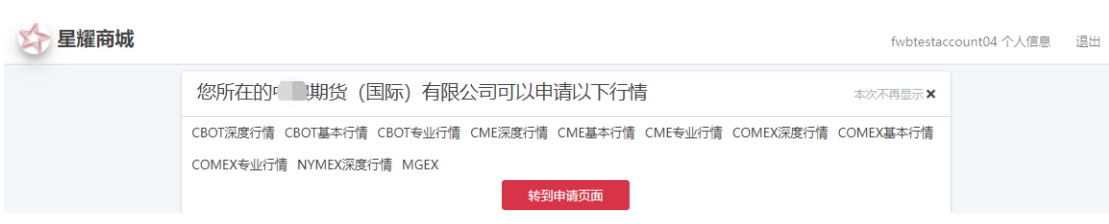

b) 点击"转到申请页面"或从个人信息页面进入"我的申请"标签,如下 图:

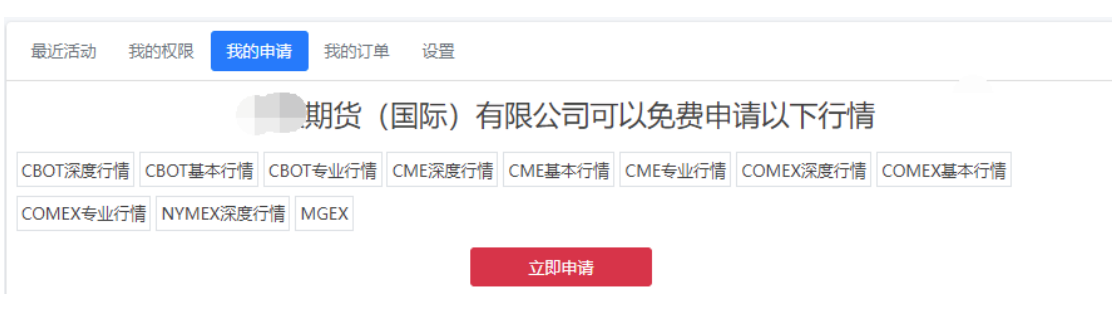

c) 点击"立即申请",选择需要申请的品种组,与申请时段,如下图:

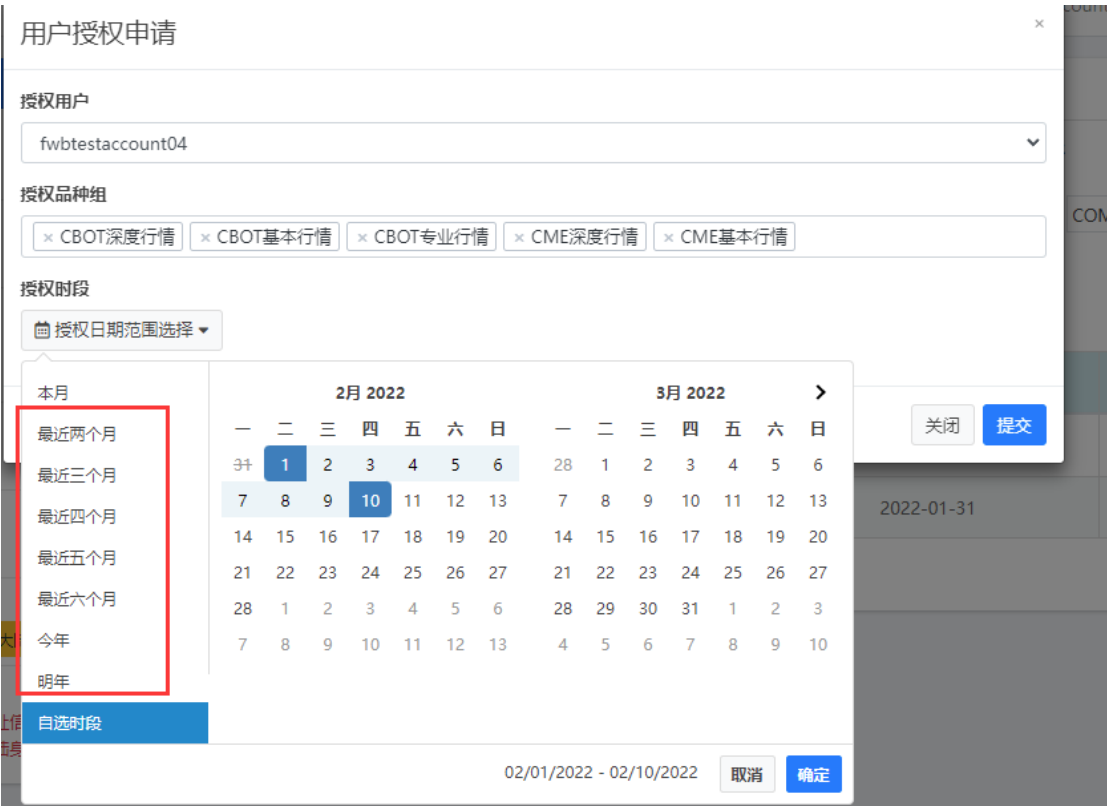

d) 点击"提交后",可以在列表查看申请状态,如下图:

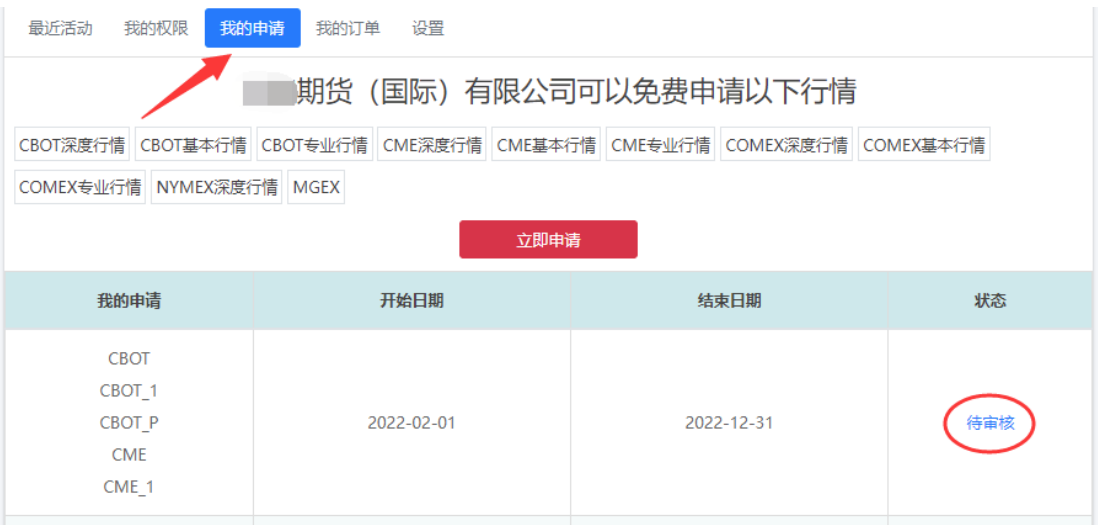

e) 在期货公司审批通过后,该申请订单状态则变为已通过,审核通过后, 即可查看申请的品种组的实时行情;

如期货公司拒绝或者不处理,申请订单会显示为已拒绝和待审核状态;

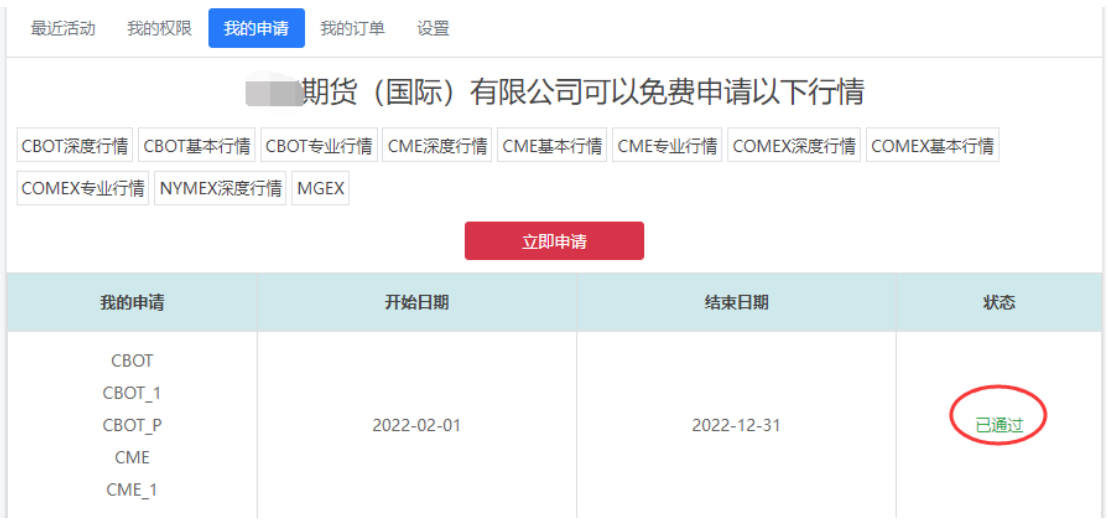

<span id="page-12-0"></span>**7**、最近活动

显示最近的操作

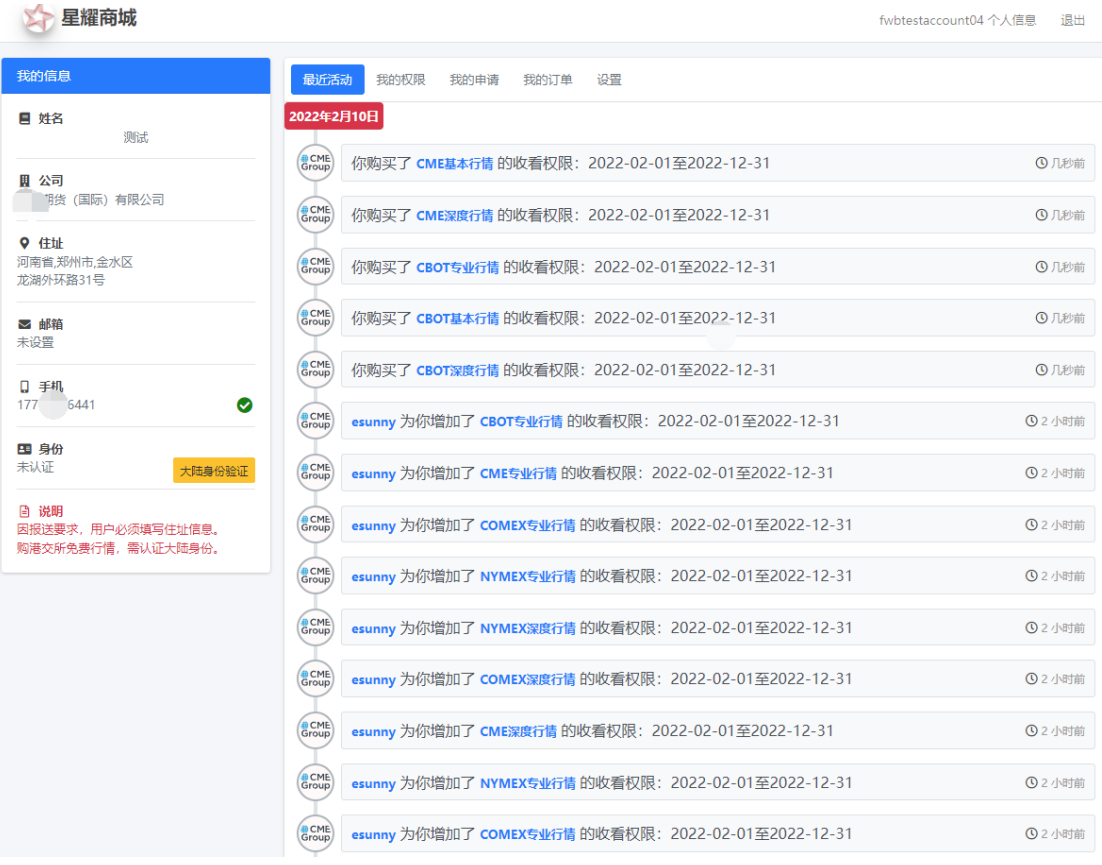

## <span id="page-13-0"></span>**8**、我的权限

# 显示当前拥有的行情权限

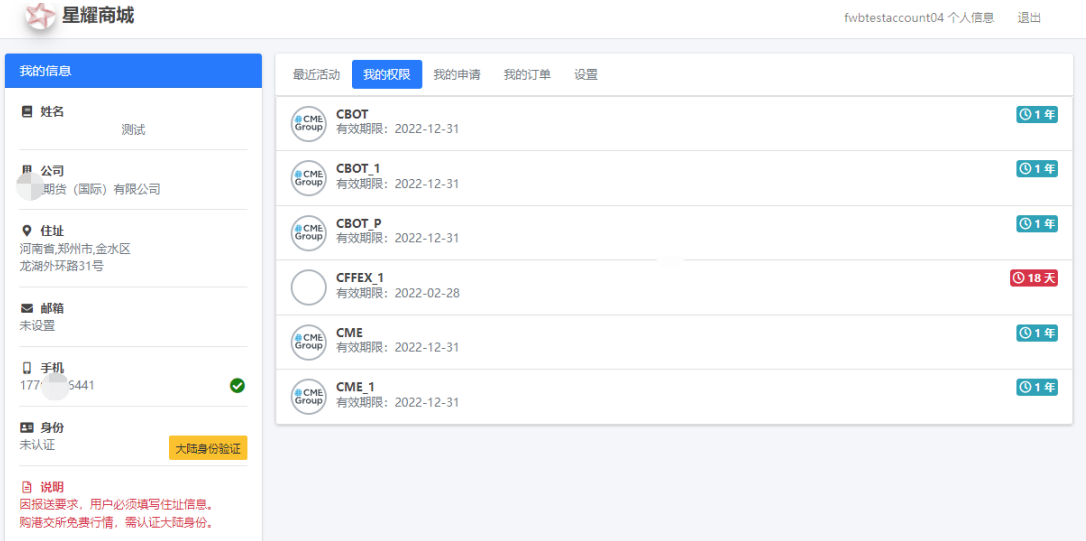

## <span id="page-13-1"></span>**9**、我的订单

显示我的订单,如下图:

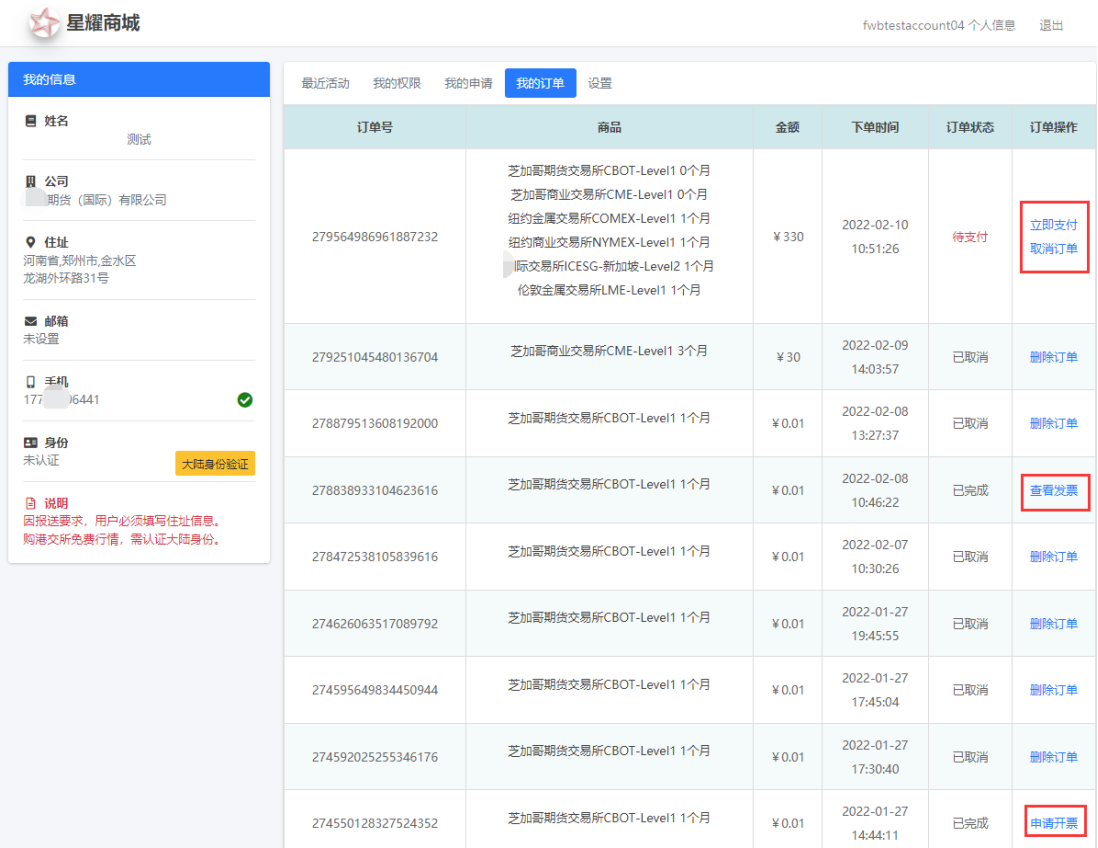

- a) 待支付订单, 可以选择立即支付或取消订单, 如选择立即支付, 即可跳 转至支付界面;
- b) 已支付订单,分为未开票和已开票两种情况。
	- i. 未开票订单可以申请开票,分为个人和企业两种发票类型,如下图:

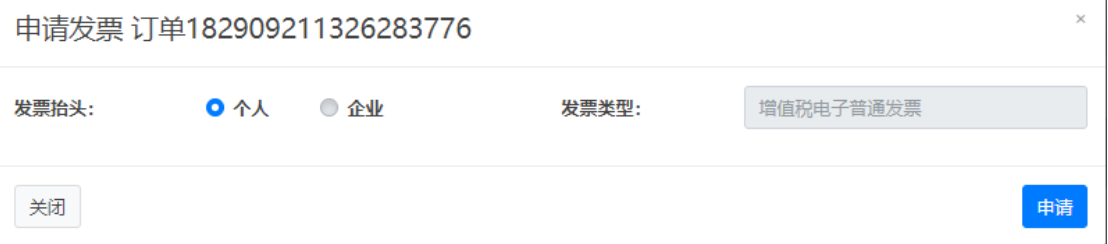

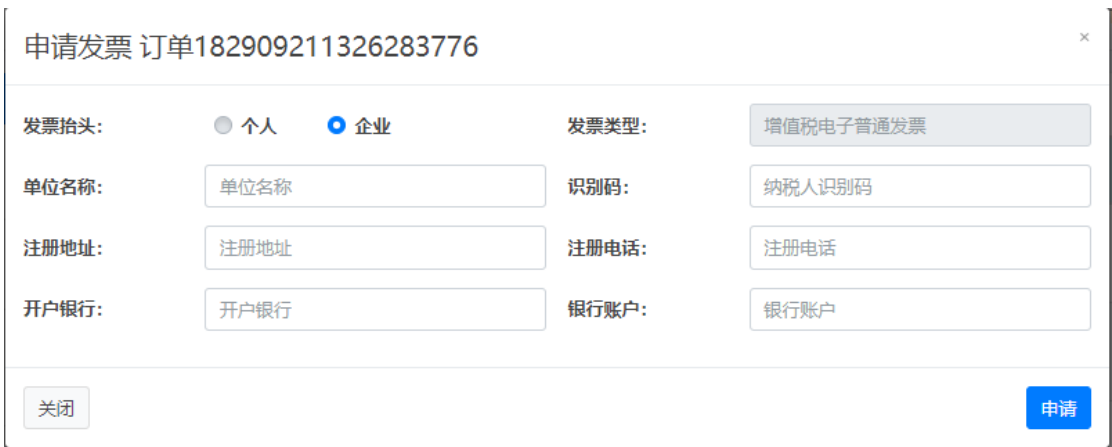

注:个人信息中如果已经完善了发票信息,此处会自动带入已经填好的发票信息。

#### ii. 已开票订单可以查看开票,如下图:

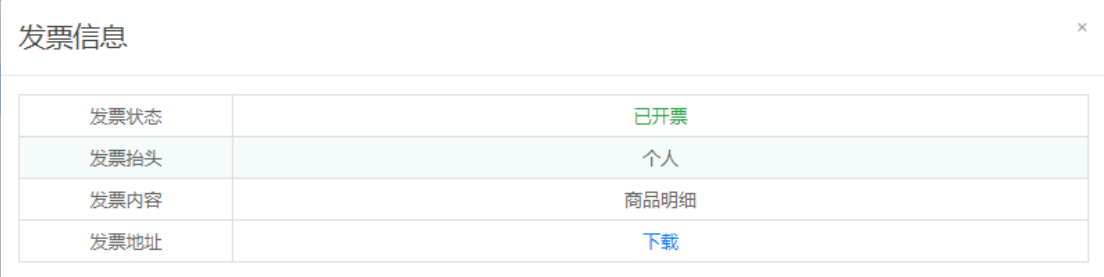

关闭

数据字典:

Level 1: 基本行情, 只有一档实时行情, 没有深度行情, K 线数据完整;

Level 2: 深度行情,多档实时行情, K 线数据完整;

专业级:专业级行情只能专业用户资格购买,专业级行情可看深度行情。用户资 格确认见下图;Level1 和 Level2 是非专业用户的基本和深度行情,

请确认本人身份

我已查看 关于专业用户和非专业用户的规定

非专业用户是指包括1.个人、自然人用户 2.某些小型商业实体(有限责任公司、合伙、信托或法人),获得和使用市场数据(不包括任何场内交易数据),并受到下列限制的: 非专业订阅人必须: 非专业リ园人必须:<br>a.拥有一个活跃的期货交易账户;<br>b.是个人,自然人或小型商业实体; 非专业用户必须不能是: 非专业用户必须不能是:<br>c.任何交易所的会员(亦不得拥有或租用任何交易所的任何一类会员资格);<br>d.在任何证券交易所、商品交易所、期货交易所、合约市场或者任何监管机构、专业协会或经过任何的专业机构登记或获得资格认证的专业交易员或投资顾问;<br>e.作为一个机构的代表从事经济业务,银行业,投资业或其他金融活动;<br>非专业用户使用信息: …~30~8~8~8~80~<br>f仅为用户本人使用;<br>g.不应超出用户本人所能管理的资产,不能和任何第三方有任何资产的联系; 非专业用户获取信息: h.从每一经销商处获取市场资料的渠道可以有两 (2) 条, 并且订阅人须在能将订单传送到交易所电子交易平台的设备 ("订单传送设备") 上浏览市场数据。 n.从每一控制网处的权利物资料的渠道可以有两(2)家,并且以周人须住配待以事物达到水葱所电于父葱半台的设备("订单物达设备")上测克市场数据。<br>订单传送设备:有权接收实时信息,并能够向CME Globex电子交易平台传送指令的交易终端。<br>不符合非专业用户资格条件的任何订阅人,均应被视为专业用户。<br>清楼据本文档选择您的类别,以备交易所随时审查。<br>请根据本文档选择您的类别,以备交易所随时审查。<br>请提据本文档选择您的类别,以备交易所随时审查。<br> 已了解针对专业用户和非专业用户数据授权费不同 确认本人符合 ○ 非专业用户资格 ● 专业用户资格 确认

#### <span id="page-16-0"></span>**10**、使用说明

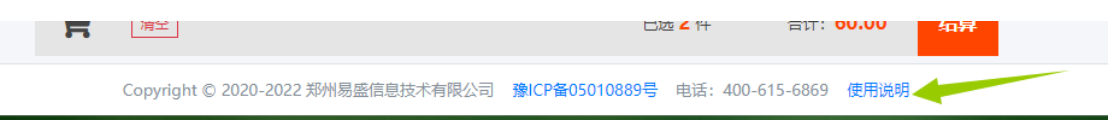

在星耀商城网页最下方,可单击使用说明,来阅读操作说明